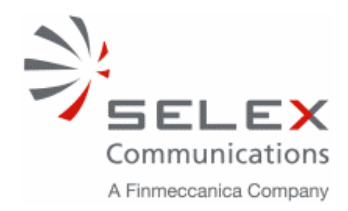

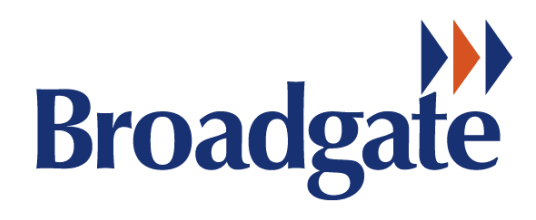

# **VER4000/VER4000-S**

# **PLAYBACK INSTRUCTIONS**

# ISSUE 02

# June 2006

Spec No 500.20.04

SELEX Communications Ltd - (Marine Division), BLDG 20/A1-2 (South Side), P O Box 5, Filton, Bristol BS34 7QW,United Kingdom. Telephone: +44 (0) 117 931 3550 Fax: +44 (0) 117 969 6528 Website: www.broadgate-uk.com E-Mail: marine.bristol@selex-comms.com

This document is protected by copyright and is the property of SELEX Communications Ltd  $\circ$ 2006. It must not be copied or reproduced in any form. As part of its programme of continual improvements and development SELEX Communications Ltd reserve the right to amend the product, circuits and assemblies from those shown in the manual.

# **Index**

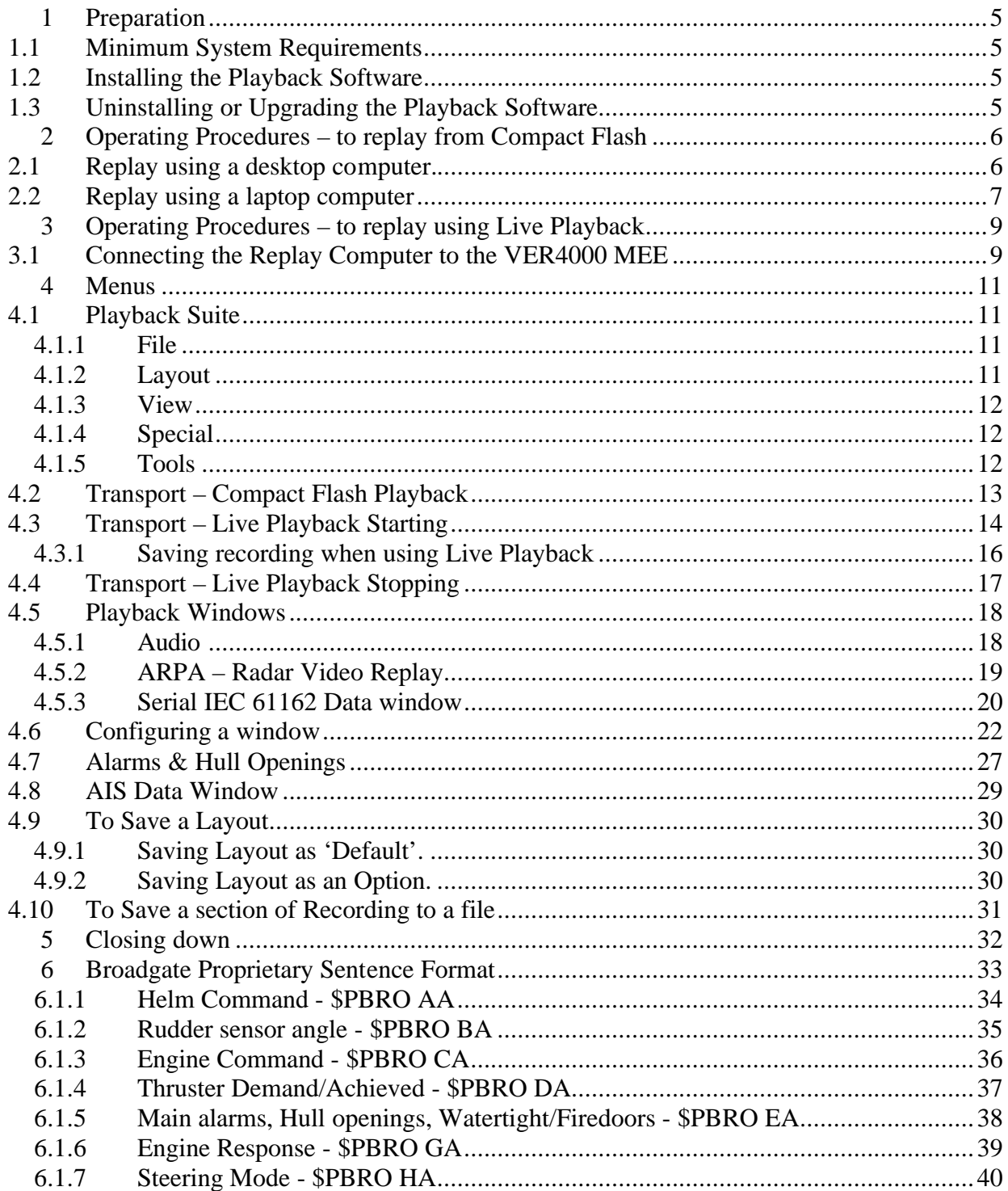

# Document History and Minor Update Record

Minor changes to this manual will be instigated by the issue of update pages. These are to be inserted in the manual as indicated with the changes. These changes are to be recorded in the table below.

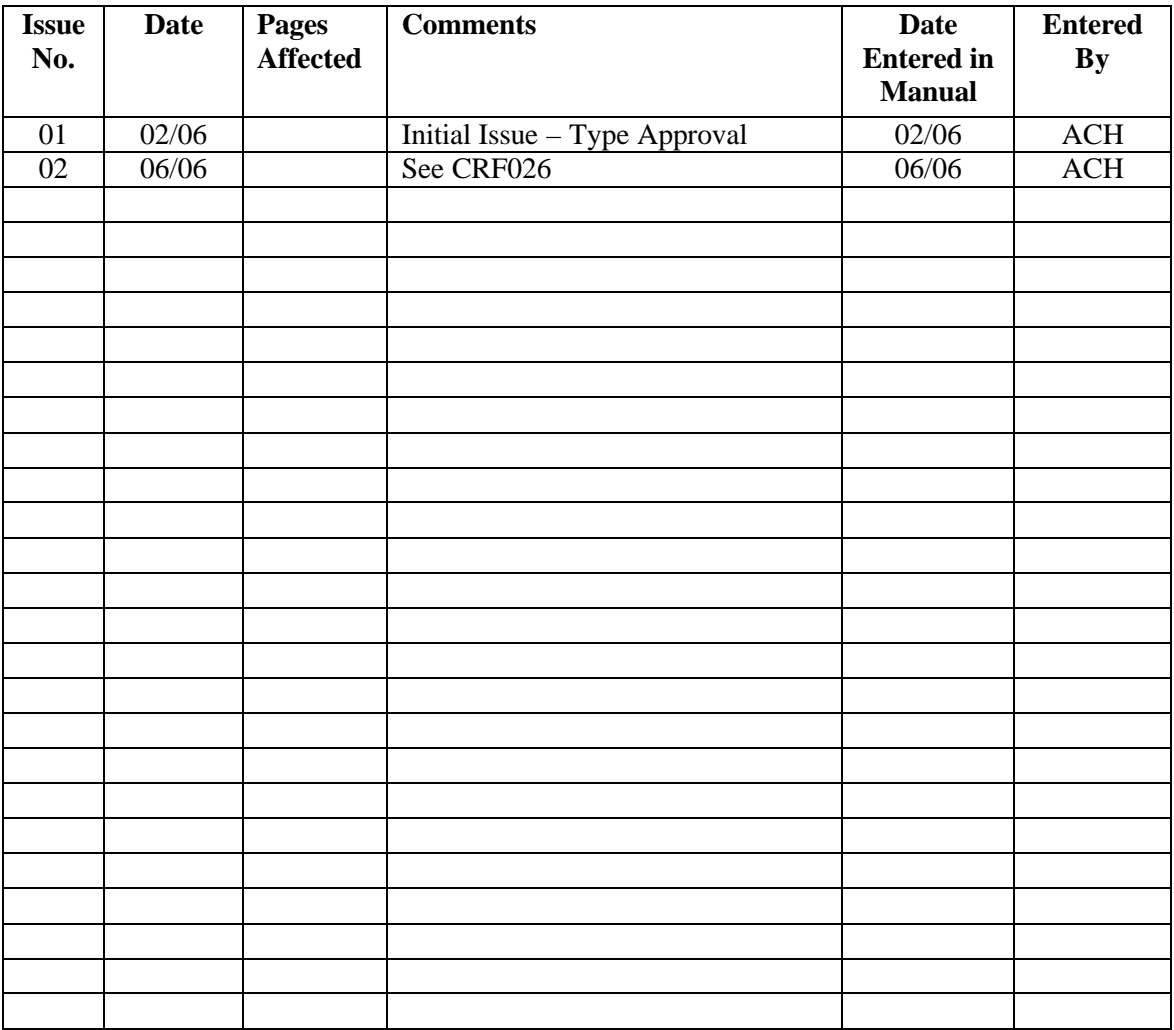

# Preface

The Broadgate Voyage Data Recorder VER4000/VER4000-S playback software is designed to allow the replay, on a suitable personal computer or laptop, of the recordings made by a VER4000/VER4000-S system of various operational events in a ship. A 12 hour record is maintained by the Crash Protected Memory and at least one days recording in the MEE Compact Flash Memory. The information recorded includes voice, radar and IEC 61162 data.

It is essential that either the personal computer or laptop is of a high enough specification to allow the software to operate correctly. See Section 1.1.

All the photographs, screen shots and drawings contained within this document are for guidance only.

The Playback Software will also replay the VER3000 recordings. Refer to the VER3000 Playback Instruction manual for specific VER3000 instructions.

This manual includes playback instructions for the Broadgate VER4000 and VER4000-S Voyage Data Recorders. The playback software is the same for both, therefore where the VER4000 is specified this also includes the VER4000-S.

# **1 Preparation**

# **1.1 Minimum System Requirements**

#### **Desktop**

IBM Compatible Computer running Windows 2000 Professional or Windows XP Graphics Card capable of 1280 x 1024 resolution and 256 colours Monitor capable of 1280 x 1024 resolution, minimum 17 inch display Stereo Sound Card CD-ROM Drive USB Compact Flash Card Reader

#### **Laptop**

IBM Compatible Computer running Windows 2000 Professional or Windows XP CD-ROM Drive USB Compact Flash Card Reader

#### **1.2 Installing the Playback Software**

Switch on computer.

Insert the VER4000 Playback software CD in to the computers CD-ROM drive.

The Playback Software will now auto-install, follow the instructions of the Setup Wizard.

#### **1.3 Uninstalling or Upgrading the Playback Software**

When removing or updating the Replay Software, the Windows 'Add/Remove Programs' facility must be used, from the Windows control panel. Any ship specific files should be saved in a separate location before removing the old software. Old software must be uninstalled before installing new software.

# **2 Operating Procedures – to replay from Compact Flash**

# **2.1 Replay using a desktop computer.**

Ensure the PC is switched on.

Insert USB Compact Flash card reader (see Photo 2.1.1.) into the USB socket of the PC.

Insert Compact Flash into the Card Reader (see Photo 2.1.2.)

Double click on the "VER4000 Playback" icon in the desktop VER4000 folder, to run the Playback Software. The screen will show a 'Playback Suite' window and ask for a User Name and Password (these will be supplied with the disk).

Enter the appropriate User Name and Password.

The screen will default to the 'Basic Playback' layout that will consist of a number of windows – 8 windows plus radar and audio if using a 1280 x 1024 pixel monitor. (Note this will change, if an updated layout has been saved, see Section 4.9)

There will always be two other windows on the screen, one named 'Transport' and the other named 'Playback Suite'.

Select the 'File' menu from the Playback Suite window. This will allow the user to select either from a previous stored recording on the computer hard disk, or from a newly inserted Compact Flash Memory. See Section 4.1.1.

Select 'Open'.

The software will now auto-locate the Compact Flash and load the recordings. There will normally be only one recording unless the VER4000 has been reset during the recording period. The Window always shows the last recording period first and will display a down arrow if more than one recording period. Select the recording period required. See Screen 2.1.1.

| 1: 19.Jun 2006. 07:43:18. -- 20.Jun 2006. 18:03:25. |  |
|-----------------------------------------------------|--|
| 2: 17 Jun 2006, 21:37:22 -- 19 Jun 2006, 07:40:20   |  |
| 3: 16 Jun 2006, 16:10:09 --- 17 Jun 2006, 09:04:26  |  |
| 4: 08 Jun 2006 08:39:06 -- 16 Jun 2006 14:23:31     |  |
| 5: 07 Jun 2006 16:40:06 --- 08 Jun 2006 08:37:58    |  |
| 6: 05 Jun 2006, 08:45:13 -- 07 Jun 2006, 16:36:21   |  |
| 7: 05 Jun 2006 03:16:14 -- 05 Jun 2006 04:43:34     |  |
| 8: 04 Jun 2006 03:05:48 -- 04 Jun 2006 21:03:05     |  |
| 1: 19.Jun 2006 07:43:18 -- 20.Jun 2006 18:03:25     |  |
|                                                     |  |
|                                                     |  |
|                                                     |  |
|                                                     |  |

Screen 2.1.1.

The same date/time as the recording period selected will be shown in the 'Transport' window. See Section 4.2.

In 'Transport' window left click mouse on **the same of the commence playback.** 

If available, data will now appear in the open windows, presuming that the Window 'Data Source' has been set up for the appropriate data sentence in the recording, see Section 4.6.

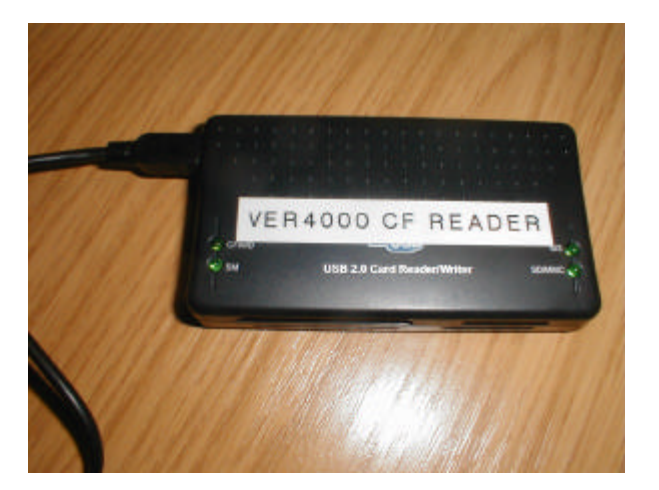

Photo 2.1.1.

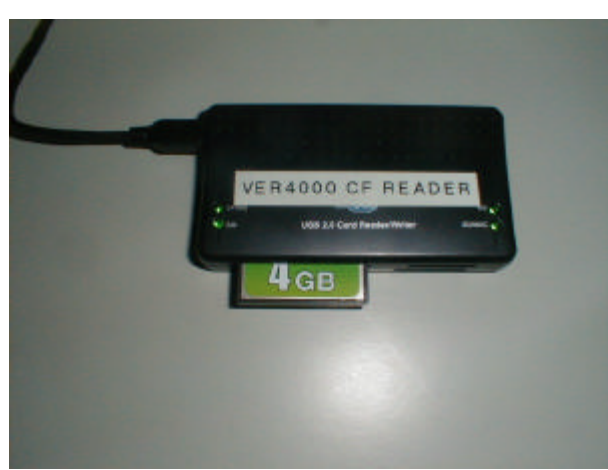

Photo 2.1.2.

# **2.2 Replay using a laptop computer**

Switch the computer on and insert the Compact Flash Card Reader (see Photo 2.1.1.) into the USB socket.

Insert Compact Flash (see Photo 2.1.2.) into the Card Reader.

Double click on VER4000 Playback icon, in the desktop VER4000 folder.

Enter User Name and Password as requested.

Select the 'File' menu from the Playback Suite window. This will allow the user to select either from a previous stored recording on the computer hard disk, or from a newly inserted Flash Memory. See Section 4.1.1.

Select 'Open'.

The software will now auto-locate the Compact Flash and load the recordings. There will normally be only one recording unless the VER4000 has been reset during the recording period. The Window always shows the last recording period first and will display a down arrow if more than one recording period. Select the recording period required. See Screen 2.1.1.

The same date/time as the recording period selected will be shown in the 'Transport' window.

In the 'Transport' window, see Section 4.2., left click mouse on  $\|\cdot\|$  to commence playback.

If available, data will now appear in the various open windows, presuming that the Window 'Data Source' has been set up for the appropriate data sentence in the recording, see Section 4.6.

# **3 Operating Procedures – to replay using Live Playback**

# **3.1 Connecting the Replay Computer to the VER4000 MEE**

Open the front cover from the MEE and press the front panel Alarm Accept button, to silence the 'Tamper' alarm.

Refer to the Broadgate VER4000 Operation & Shipboard Maintenance Manual for the Control Functions and Operation of the VDR.

Connect the test computer using the Crossover Ethernet lead (500.15.02.00.002), to the Installers port on the Control pcb and the Ethernet connector on the test computer, as per photo 3.1.1.

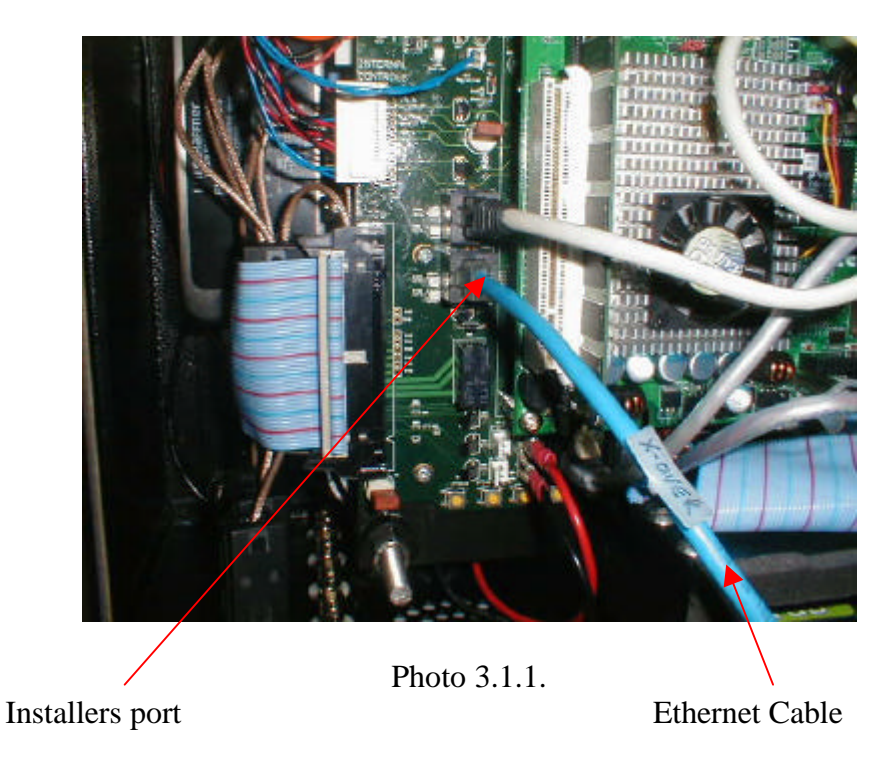

Set the test computer's LAN Properties to Internet Protocol (TCP/IP) and the IP address to 192.168.0.111 and Subnet Mask to 255.255.255.0, see Screen 3.1.1. and 3.1.2.

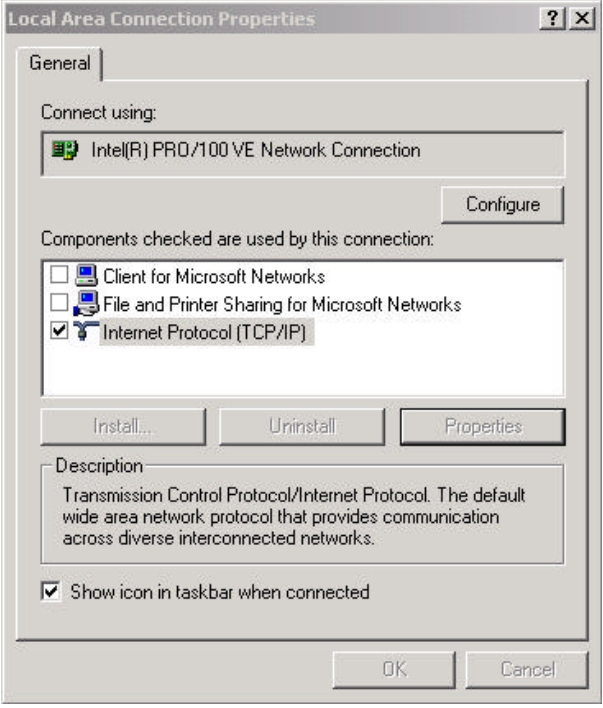

Screen 3.1.1.

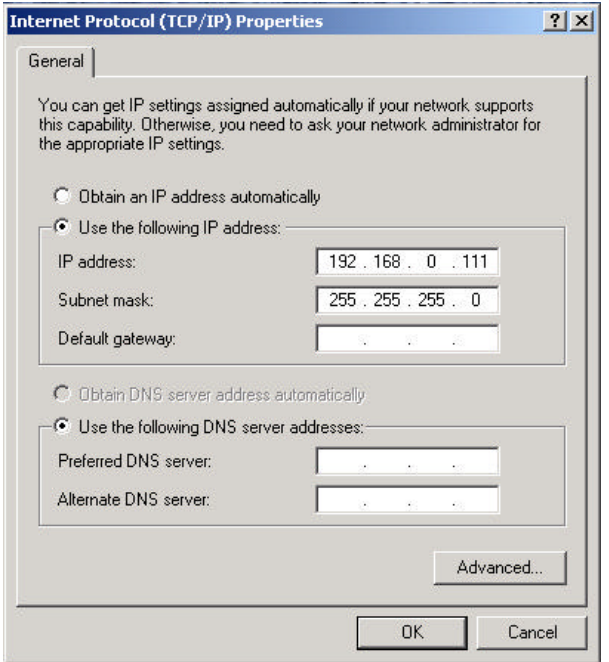

Screen 3.1.2.

See section 4.3 to start Live Playback.

# **4 Menus**

There are a number of menus and functions available which allows the user to either save or replay different ship recordings or to re-configure a particular window to suit their ship requirements.

# **4.1 Playback Suite**

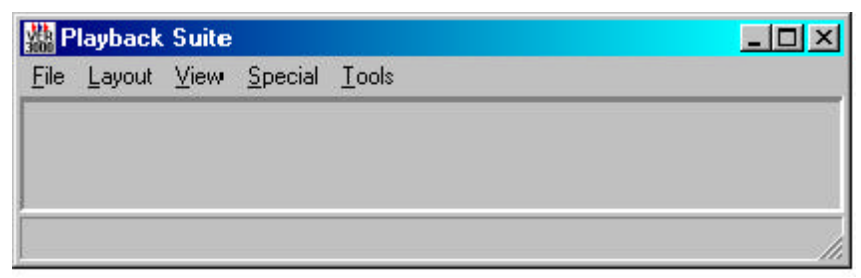

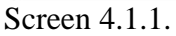

### **4.1.1 File**

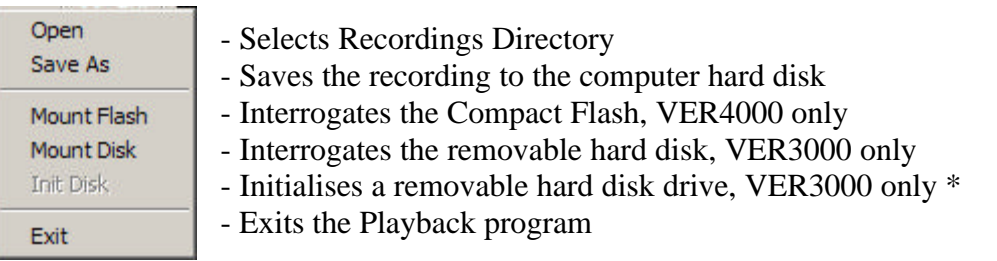

Screen 4.1.1.1.

\* This command will erase all existing data from a disk. Do not use this command unless absolutely sure you wish to delete the data on the removable hard disk drive.

# **4.1.2 Layout**

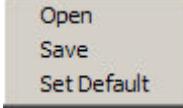

- **Open Opens the Layout Directory** 
	- Saves the screen layout to the Layout directory see Section 4.9.2.
	- Sets the current Layout as the Default layout see Section 4.9.1.

Screen 4.1.2.1.

## **4.1.3 View**

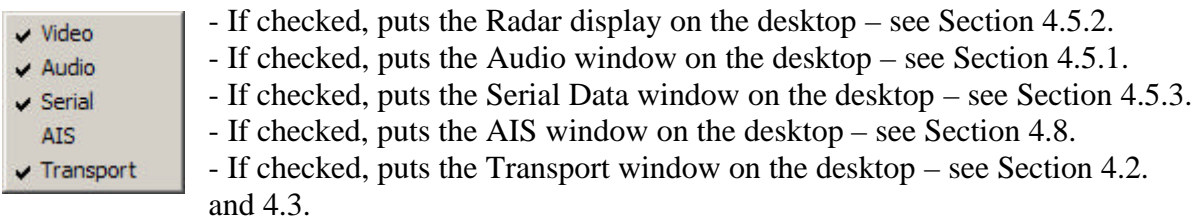

Screen 4.1.3.1.

# **4.1.4 Special**

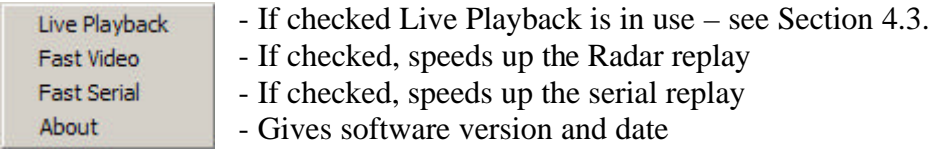

Screen 4.1.4.1.

### **4.1.5 Tools**

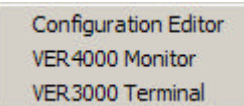

- Access the Configuration information

- Access to VER4000 Monitor Program (Service UseVER4000 only)

- Access to VER3000 Terminal Program (Service Use VER3000 only)

Screen 4.1.5.1.

## **4.2 Transport – Compact Flash Playback**

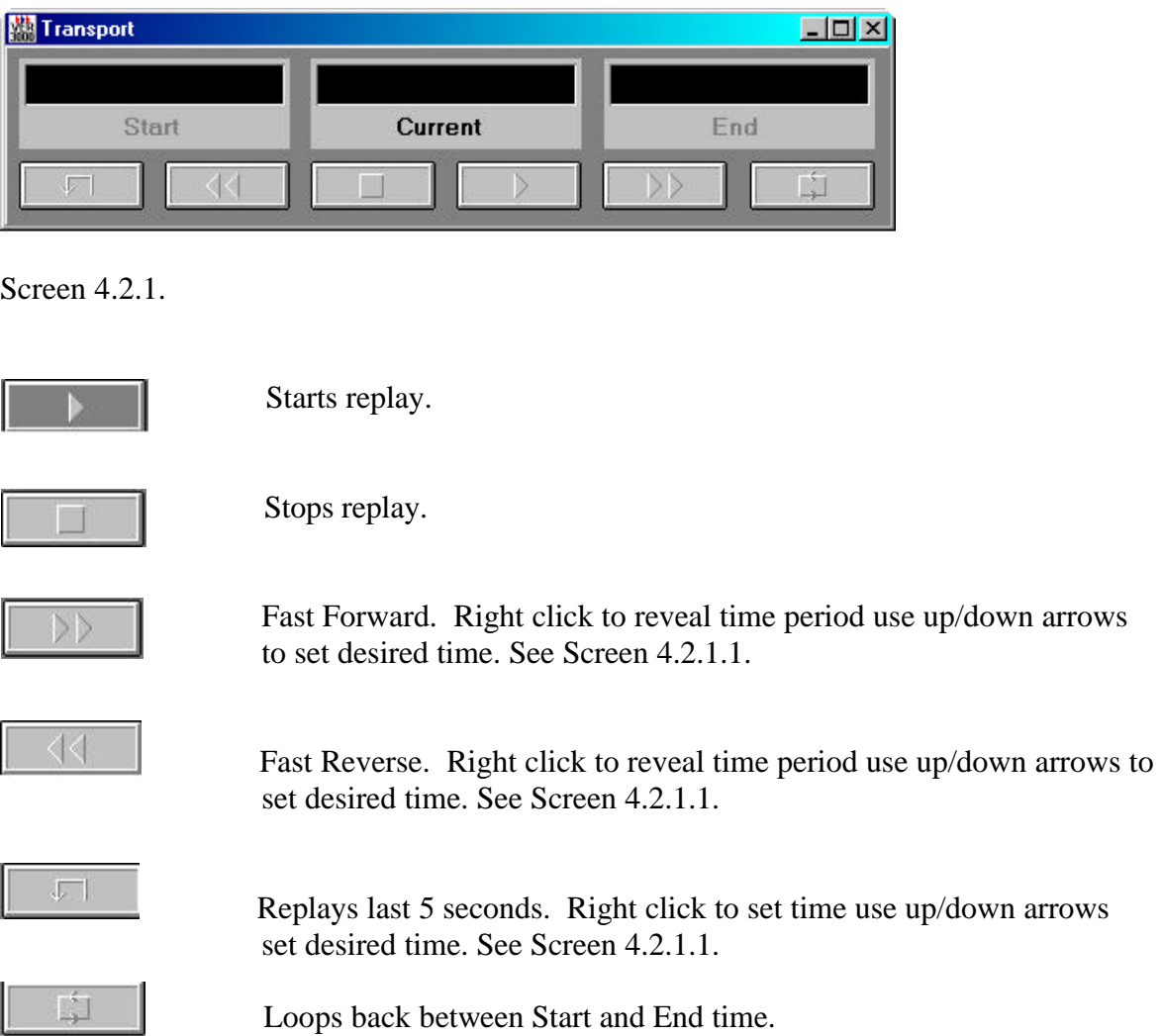

To alter the start, current or end time, place pointer on a section of time and click either the left or right mouse button to change the time.

To alter the Fast Forward, Fast Reverse or Replay last seconds, right click on the appropriate icon and it will change, as below :-

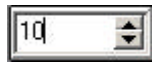

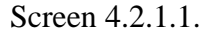

Left click on the Up or Down arrow to adjust the step time, on completion right click again to exit.

# **4.3 Transport – Live Playback Starting**

The Live Playback will playback live data from the MEE, however, to ensure that all elements of the recorded information are displayed in the correct time relationship, there is a six second delay between recording and replay.

Ensure that the Playback Computer is connected to the VER4000 MEE, as per section 3.1.

Transport Icons have the same meaning as in section 4.2.

In the 'Playback Suite' window, select 'Special' and 'Live Playback', as per Screen 4.3.1.

| File Layout View | Special            | Tools         |
|------------------|--------------------|---------------|
|                  |                    | Live Playback |
|                  | Fast Video         |               |
|                  | <b>Fast Serial</b> |               |
|                  | About              |               |

Screen 4.3.1.

In the 'Transport' window, select Play, as per Screen 4.3.2.

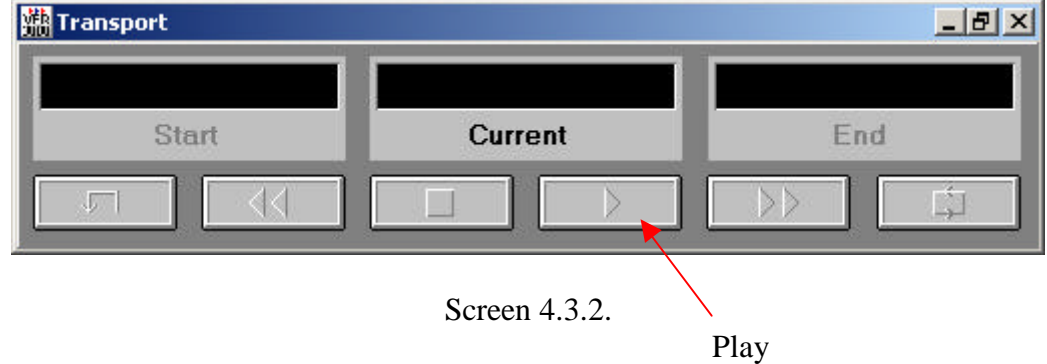

Select and 'Open' the ships 'MEE Configuration', as per Screen 4.3.3. Note, this file must be available in the C:VER4000/Config/Configs directory of the replay computer. In this example, this is called 'defaultV4K.cfg'.

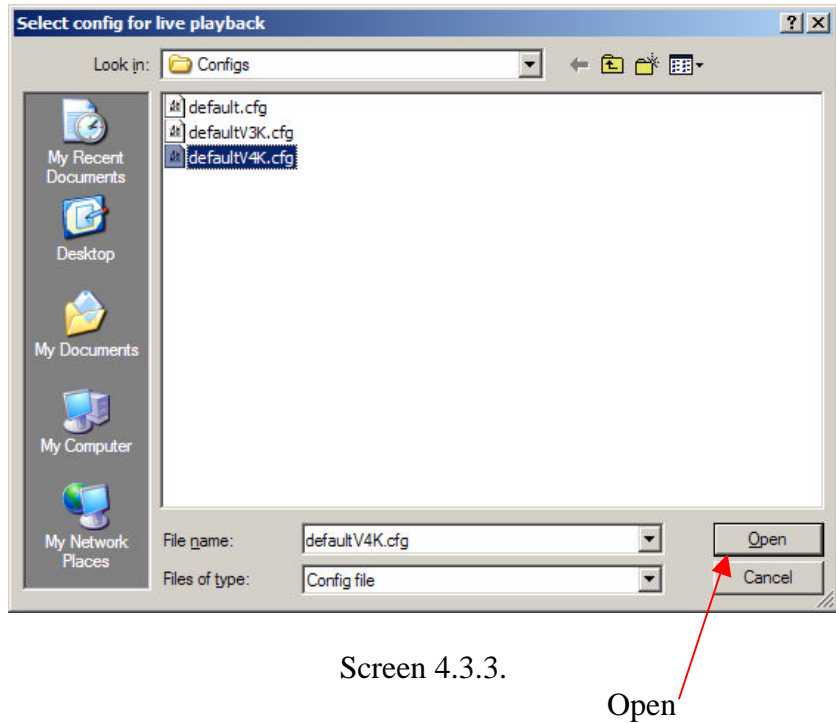

The 'Playback Suite' window will now display the following message, when it is connecting to the VER4000 MEE, 'Connecting to VER, please wait….', as per Screen 4.3.4.

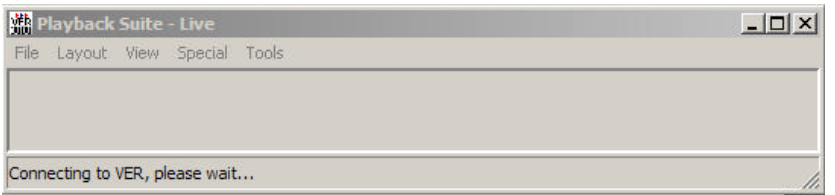

Screen 4.3.4.

Once connection has been established, a screen similar to Screen 4.3.5. will be displayed. The actual items displayed are at the users discretion.

| <b>M</b> 61162 Data                                                                                                    |                                                                                             |                                                                                                    | $\overline{AB} \times \overline{AB}$ AIS                                                             |                                                                                                    | $ \Box$ $\times$                                                                                                    |
|----------------------------------------------------------------------------------------------------|---------------------------------------------------------------------------------------------|----------------------------------------------------------------------------------------------------|----------------------------------------------------------------------------------------------------|----------------------------------------------------------------------------------------------------|----------------------------------------------------------------------------------------------------|
| 60<br>D H<br>G<br>鍢<br>۰<br>Channel<br>Time<br>Servence<br>12:59:46.37<br>2584698<br>翻翻<br><b>DRONOVER</b><br>12584652<br>12584685<br>1258 46.78<br>1258 46.71<br>12:58:46.94<br>1259.46.99 |                                                                                             |                                                                                                    |                                                                                                    | 0.50 Pm-<br>0.33 mg<br>311007000<br>740339000<br>23531<br>۰<br>$0.00$ nra<br>246169000                                                                                                    | MM51 Ovn Vessel<br>$\overline{\mathbf{v}}$<br>Vessel Name:<br>Nav. Statue<br>Moored<br>55*59'51"N<br>Latitude<br>220*31' 29" W<br>Longitude<br>128<br>ROT<br>sog<br>000.00                                                                                                    |
| Active Channels 10<br>Audio Mocer                                                                                                    | M.                                                                                          |                                                                                                    | $ \Box$ x                                                                                            |                                                                                                    | 111.80"<br>COG<br>True Heading<br>290<br>Ы<br>Show Vessel                                                                                                    |
| Enhancer<br><b>GOV</b><br>C DT<br>C <sub>1</sub><br>C GV2<br>C Over<br>C Dic<br>C OVE<br>$C-C17$<br>NR I<br>40<br>HГ<br>Filter T<br>50<br>90                                                | <b>Bridge Left</b><br>111111111<br>$\cdots$<br>Pan<br>Ŀ<br>Vol<br>Level<br>制<br>Gan<br>Mule | <b>Bridge Right</b><br><b><i>ARTES AREAS</i></b><br>Pan<br>٠<br>Vol<br>Level<br>۰<br>Guin<br><b>Nuta</b> | <b>VHF Radio</b><br><b><i>BERTHERE</i></b><br>Pan<br>İ<br>Vol<br>Level<br>÷<br>Gain<br><b>I</b> Mute | Range <b>II</b><br>$=$ rm<br>≂<br>Show MMSI<br>Remove vessel abor<br>F<br>Show Ship Name<br>180 efter sec alence<br>≂<br>Show Vectors<br>Vector Length<br>$\overline{\mathbf{v}}$<br>Show Range Droise<br>R<br><b>Object Size</b><br>Show Range Labels<br><b>CH</b> ARPA 20 Jun 2006 T<br>$ \Box$ $\times$ | Vessel Count 5<br>Adive 5<br><b>Unscreen</b> 5<br> 6 <br>Mm<br>13<br>FH.<br>$ \Box$ $\times$<br><b>M</b> De<br>- 미×<br>$x \sim$<br>leading: 289,20" Tru<br>h Below Transducer<br>$\begin{array}{c} 0 \end{array}$<br>315<br>45<br>270<br>225<br>135<br>18:46<br>12:58:13<br>190 |
| <sup>24</sup> Playback Suite - Live<br>File Layout View Special Tools<br>Playing                                                                                                    | Licensed to: Selex Communications<br>LICENSED FOR DOCUMENTATION PURPOSES ONLY               |                                                                                                    | $ \boxed{\Box}$ X $\boxed{ }$ Transport                                                              | 20 Jun 2006 12:58:46<br>Start<br>Current                                                                                                    | $ \Box$ x<br>End                                                                                                    |
| <b>M</b> Playback Suite<br><b>Start</b>                                                                                                    |                                                                                             |                                                                                                    |                                                                                                    |                                                                                                    | 多の しい けんに 1401                                                                                                    |

Screen 4.3.5.

When using Audio replay, ensure that the audio level is low, to ensure that re-recording of recorded audio does not occur, as this will detract from the recording audio quality.

# **4.3.1 Saving recording when using Live Playback**

To save a recording, in the Live Playback mode, before commencing Live Playback, in the 'Playback Suite' window, select 'File', then 'Save'. Enter a file name and save the file as per normal Windows file saving. Then start Live Playback, as per Section 4.3. Ensure that sufficient disk space is available on the computer to handle the large recording file that will be produced. For example thirty seconds of recording is about 1 M-Byte in size. The file will close when the Live Playback is stopped. It can subsequently be opened again, for review, by using the 'File' then 'Open' option in the 'Playback Suite' window.

# **4.4 Transport – Live Playback Stopping**

To ensure that the computers and MEE communication ports are closed correctly, the following procedure must be followed, to ensure that the VER4000 continues recording correctly.

a) In the 'Transport' window select 'Stop', as per Screen 4.4.1.

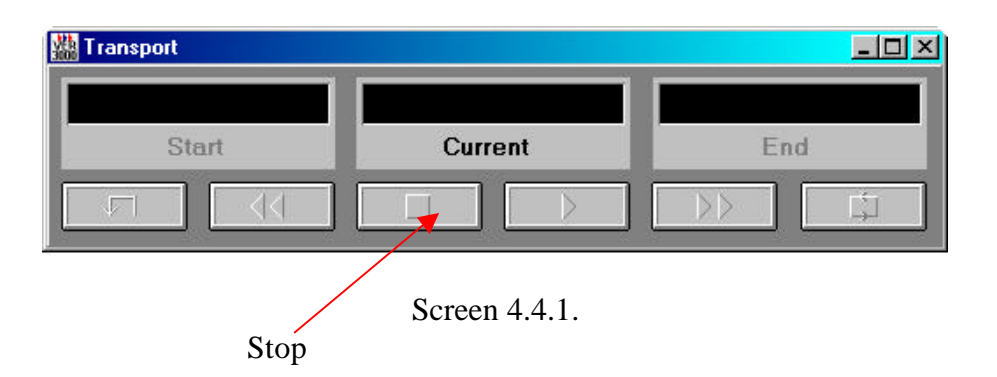

b) Close the Playback Software by clicking the 'Close' button on the 'Playback Suite' window, see Screen 4.4.2.

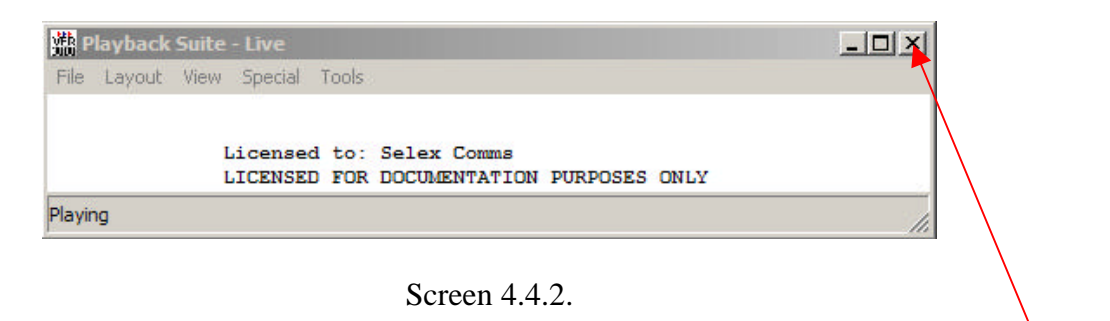

Close

The Ethernet cable should now be unplugged and the door of the VER4000 MEE closed. Correct operation of the VER4000 MEE is to be confirmed. Note: To clear the 'Tamper' alarm, the VER4000 should be switched off and back on, using the front panel keyswitch.

## **4.5 Playback Windows**

The Playback software displays 8 different displays (1280 x 1024 pixel monitor) or 6 displays (1024 x 768 pixel monitor) plus radar and audio control windows as standard. There are however, other displays available to the user that can be accessed via the IEC 61162 Data window as follows.

## **4.5.1 Audio**

The Audio Replay window allows the user to select 'Bridge Left', 'Bridge Right' or 'VHF Radio'. The balance and level are set to the operators requirements by left clicking the mouse and dragging the 'Vol' (Volume) Slider up to increase volume or down to reduce volume. See Screen 4.5.1.1.

The channel can be muted by left clicking on the mouse in the appropriate 'Mute' box.

The audio can be 'Panned' to the left or right speaker, by left clicking the mouse on the 'Pan' slider and dragging it left or right.

The 'Enhancer' allows closer inspection of a particular microphone, by selecting 'NR' – Noise Reduction and 'Filter' accordingly. To enhance the audio left click the box to the right of the NR/Filter. The appropriate slider can then be moved, by left clicking the slider and dragging it left or right. The check box to the left of each microphone number is used to enhance a particular microphone. Only one microphone can be selected at any time.

The channels being displayed can be changed by right clicking the mouse over the Audio window, then checking the required channel 'Bridge Left', 'Bridge Right' or 'VHF Radio'. If the Audio window is required always to be in view, on the replay screen, the 'Always on Top' is to be checked.

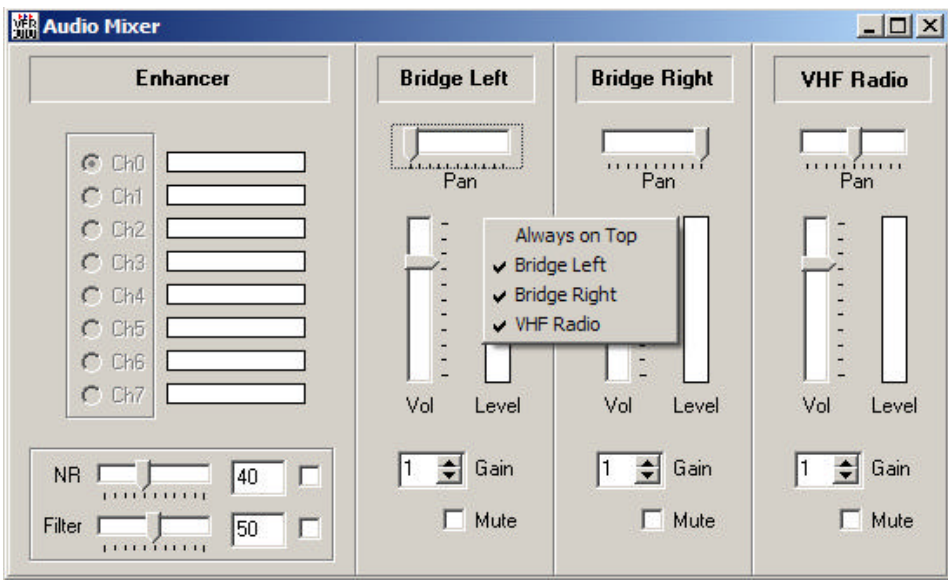

Screen 4.5.1.1.

## **4.5.2 ARPA – Radar Video Replay**

The ARPA or Radar Replay window allows the ships radar picture to be displayed. See Screen 4.5.2.1. The display will update within 15 seconds, when video is present in the recording.

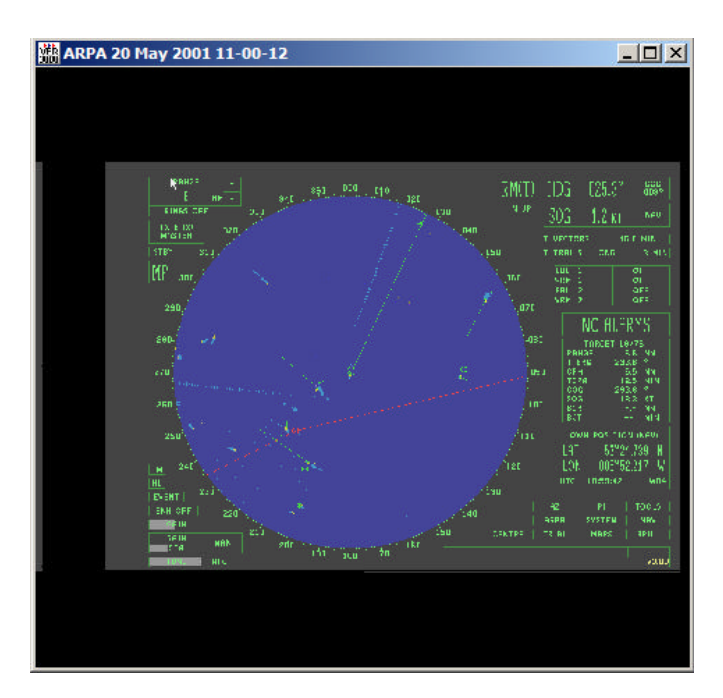

Screen 4.5.2.1.

The view shown above is in the 'Fit Frame' mode. To view this in more detail right click the mouse with the pointer over the window and Screen 4.5.2.2. will be displayed.

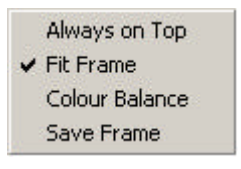

Screen 4.5.2.2.

'Always on Top' will ensure that this window is always visible.

'Fit Frame', changes between above view and normal view. The ability of the radar computer to view the complete screen depends upon the maximum resolution of the Replay Computers Monitor.

'Colour Balance' is used to alter the colour balance between the red, green and blue video that make up the picture.

'Save Frame' saves the current frame to a Bit Map image, for closer inspection. It is saved in the VER4000/Recordings folder, with date and time.

# **4.5.3 Serial IEC 61162 Data window**

In Playback Suite left click on 'View' then left click on 'Serial' to open the IEC 61162 Data window, as per screen 4.5.3.1.

|                                                 | <b>Ne S1162 Data</b>                                                                                                    |                                                                                                    | EDX |
|-------------------------------------------------|----------------------------------------------------------------------------------------------------|----------------------------------------------------------------------------------------------------|-----|
| D H                                             | G<br>M                                                                                                    | B0<br>Ξ                                                                                                    |     |
| <b>Chernel</b>                                  | <b>Time</b>                                                                                                    | Sentence                                                                                                    |     |
| A PRODUCT A PRODUCT A PLAN A PLAN A PLAN A PLAN | $\begin{smallmatrix} 10.42 & 10.48 & 10.48 & 10.48 & 10.48 & 10.48 & 10.48 & 10.48 & 10.48 & 10.48 & 10.48 & 10.48 & 10.48 & 10.48 & 10.48 & 10.48 & 10.48 & 10.48 & 10.48 & 10.48 & 10.48 & 10.48 & 10.48 & 10.48 & 10.48 & 10.48 & 10.48 & 10.48 & 10.48 & 10.48 & 10.$ | \$SDDPT,0003.5.0.0MC<br>\$300FT,0013,400735 M,0001.9 P:30<br>\$500FT,0013,400063 M,0001.9 P:30<br>\$6PGL.5220 25 M,0061318W,1008121803W,2,06,01.3,325M,54.0,M,08.7,0682:47<br>\$6PGL6,1033425320,2001.00.0045<br>\$1MMLW,17938.38.N,16434.66.N,16610.62,N:07<br>\$PGMMLW,17<br>\$5P2DA 104343.01.02.2001.00.0049<br>\$6P/TG.145.T.152M.00.2N.00.4.KP/E<br>197716, 10332, 5350, 7471 MODEL3 1802 yr 2, 05.01.3.32 5.M.54.0.M.14.1.0682:49<br>\$PREL 5201.55 M.0051 18:W.104342,4:33<br>\$MAYT6, 113.0.T., 0.2.N. 68<br>\$MAYT6, 113.0.T., 0.2.N. 68<br>\$MAYT6, 113.0.T., 0.2.N. 68<br>\$MAYT6, 100.32.00.532<br><b>SPERIODA 20</b><br>$-23.2.20B$<br>-23.2<br>FREDRA 1.022.0704 22.079<br>FPPPRP (018-001-58)<br>FPPAYR +000+000-53<br>FRPAYR +000+000-53<br>FRPASD --00000A-20<br>FPPASD ---00000A-20<br>\$HEHDT.276.95.1°11<br>SHOHDM.277.55JMSIB |     |

Screen 4.5.3.1.

To view a description of the different parts of a recorded sentence, double left click on the required sentence. See Screen 4.5.3.2., which shows the \$GPGLL sentence. Note: Standard IEC61162 sentences and Broadgate Proprietary sentences (see Section 6) are recognised. For other manufacturers Proprietary and non-standard sentences refer to the relevant manufacturers information. These can be added to the replay, as per Section 4.6. 'To Add a Data Source'.

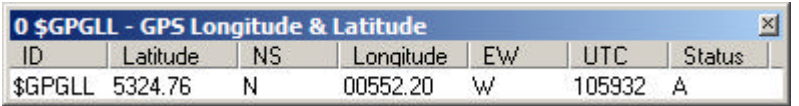

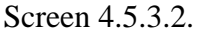

To show which serial data streams are available as a graphical display, right click on the right hand most icon of the 61162 Data window toolbar, see Screen 4.5.3.3. This will open the 'Select Displays' window.

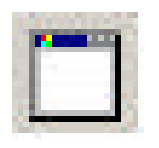

Screen 4.5.3.3.

The following 'Select Displays' window will now open. See Screen 4.5.3.4.

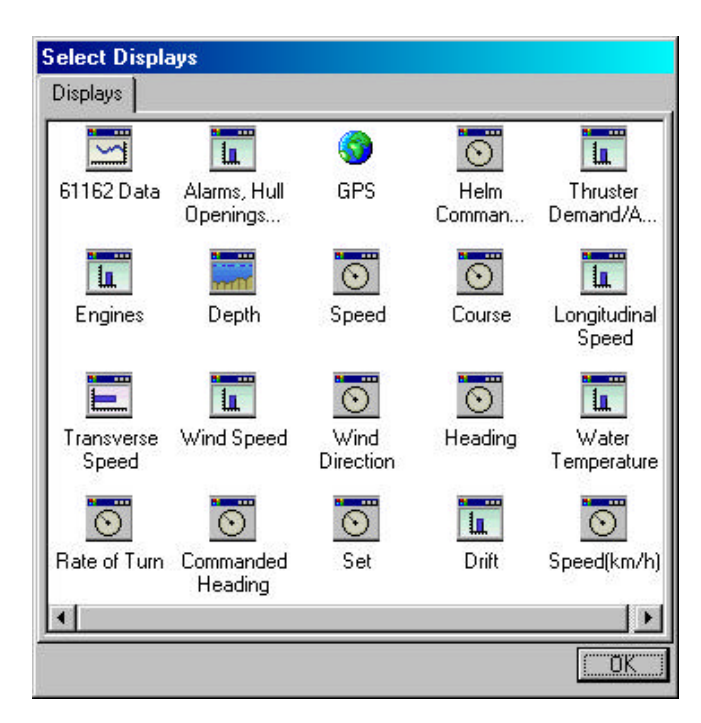

Screen 4.5.3.4.

Double click on any of the icons to open that window display.

Click 'OK' button to close down above window.

The appropriate window will now be displayed on the screen and providing there is data being received for that type of display and the correct Data Source is selected, the appropriate data will be displayed. See Section 4.6.

For example, if there is no information on water temperature being recorded, the window can be brought up on the screen but no information will be displayed.

For Data Source information, please refer to the IEC 61162-1 'Maritime Navigation and Radiocommunication Equipment and Systems – Digital Interfaces' specification part 1 (plus updates) and section 6 below.

#### **4.6 Configuring a window**

To change type of display, click mouse pointer on one of the toolbar icons. If it has a red cross through an icon it means it is not available or has not been set up.

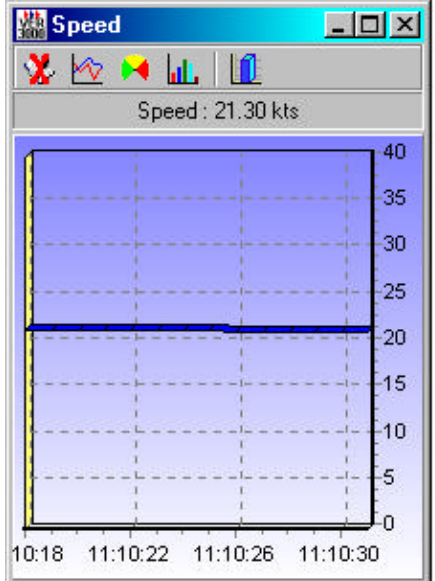

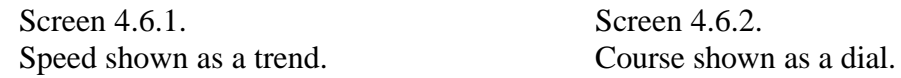

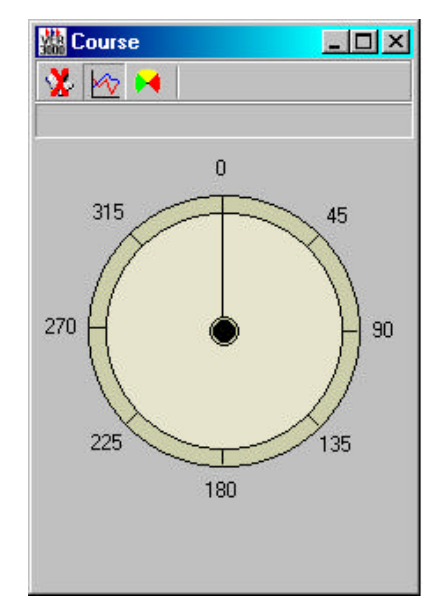

To configure the data window further, place the mouse pointer in the window and right click the mouse to access the menu

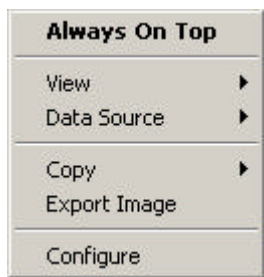

Shows the type of display available Shows what data sources are available Copies to image or bitmap Exports image to other programs

Enters Configuration window

Screen 4.6.3.

Selecting Data Source will open another window to show which source is currently being used. To change the data source, move cursor to relevant line and double click left hand mouse button.

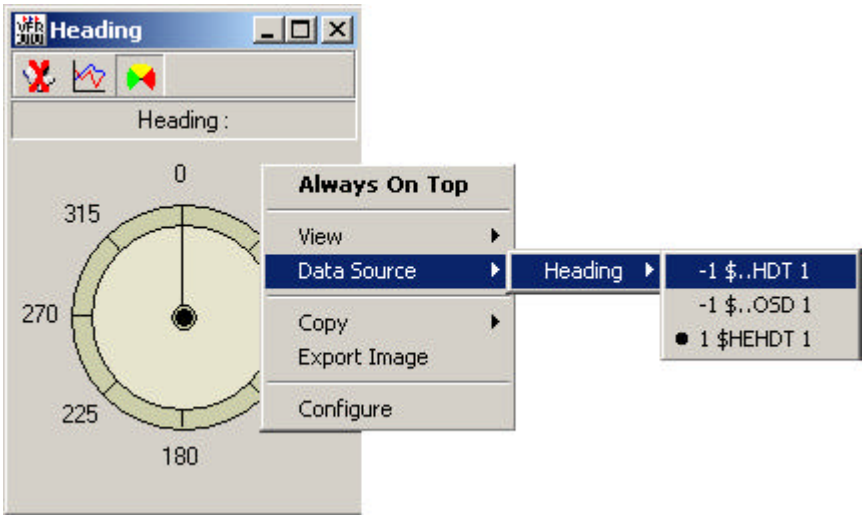

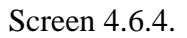

In this example the Heading data source '? 1 \$HEHDT 1' is selected.

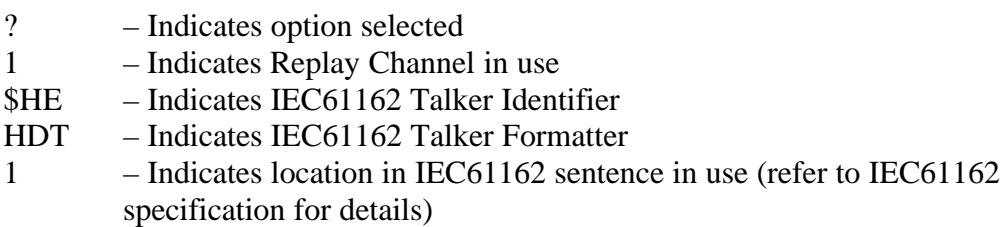

The alternatives available, in this example, are as follows :-

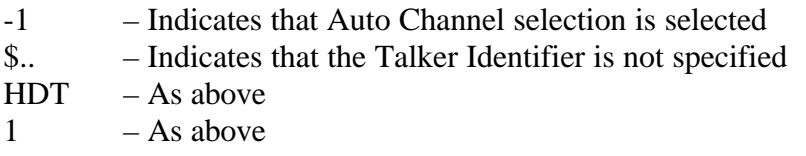

The required information is also available in the \$..OSD sentence.

Note: Standard and Broadgate Proprietary IEC61162 sentence formats can be displayed, as per Screen 4.5.3.2.

Selecting the 'Configure' option will open the configuration window. This window will allow you to change the colour settings of the display, rename the window and change the source of data being displayed etc.

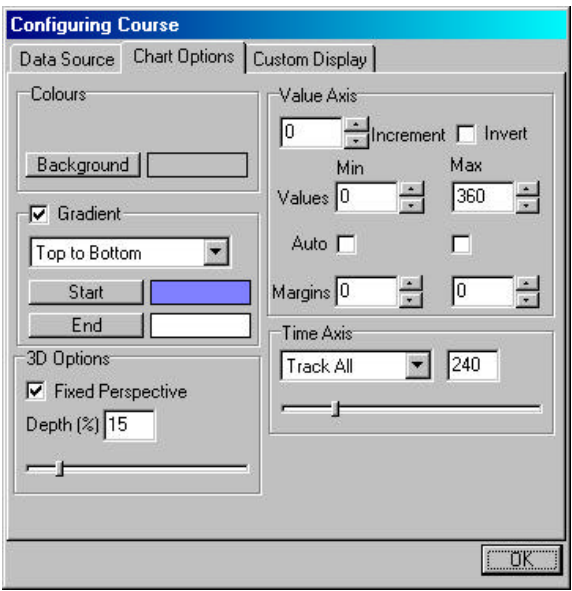

Screen 4.6.5.

Left click mouse button to open up 'Data Source' (see Screen 4.6.6.) or 'Custom Display' (See Screen 4.5.3.4.)

| Data Types           |                    |         |               |
|----------------------|--------------------|---------|---------------|
| Data Item<br>Course  |                    |         | Rename        |
| <b>Address Field</b> | Channel            | Element | <b>Units</b>  |
| \$.RMC               | Auto               | 8       | No            |
| \$.VTG               | Auto               |         | Yes           |
| \$.VTG               | Auto               | 3       | Yes           |
| \$.0SD               | <b>Auto</b>        | 3       | No            |
| \$.0SD               | Auto               | 3       | No            |
| \$GPRMC              | Auto               | 8       | No            |
|                      |                    |         |               |
| Add Source           | <b>Edit Source</b> |         | Remove Source |

Screen 4.6.6.

Configuration window selections.

A data source can be Added, Edited or Removed, as required.

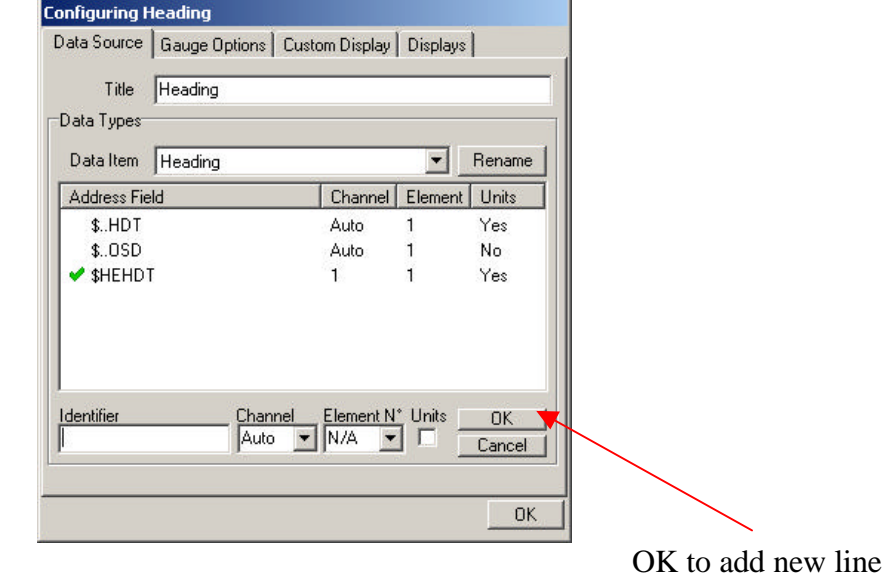

To Add a Data Source, left click the 'Add Source' button, Screen 4.6.7. will appear.

Screen 4.6.7.

The data is entered in the Identifier box with other information as required. On completion the 'OK' button in the same line is pressed. This will add the new line in the Address Field. Then select 'OK' on the bottom line of the window. To save this for future use, ensure that the layout is saved either as a specific name or as a 'Default Layout'. See Section 4.9.

To 'Edit a Data Source', left click the 'Edit Source' button, the following screen will appear.

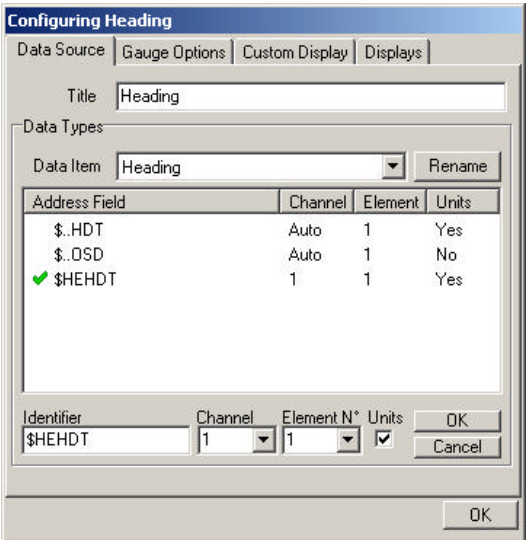

Screen 4.6.8.

To select the Data Source to be edited, left click on the header in the 'Address Field' then the Identifier line will be displayed and the data can be edited accordingly.

A green tick indicates the data source in use. Move mouse to another source and double click left hand mouse button to select the required data source.

#### **4.7 Alarms & Hull Openings**

To look at the status of the alarms being recording double click the left mouse button on the alarms icon to open it and display the following window :-

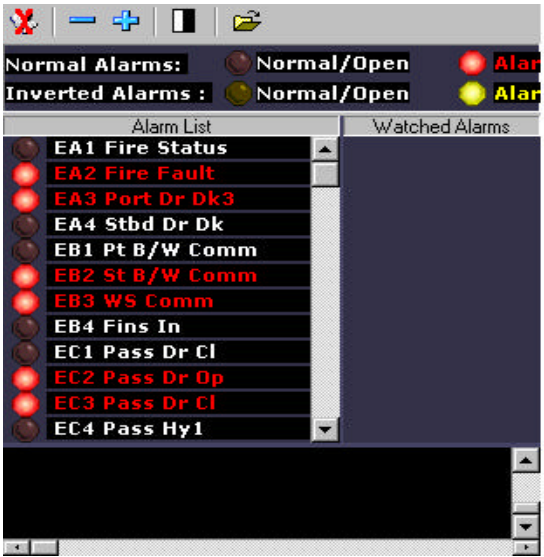

Screen 4.7.1.

The Window opens to a default alarm configuration as above, if the correct ships Config file cannot be located in the C:\VER4000\Config\Configs folder or Compact Flash Config directory.

To manually select the actual ship alarm configuration, open the right hand most icon (open folder) and select the appropriate vessel, in the above folder.

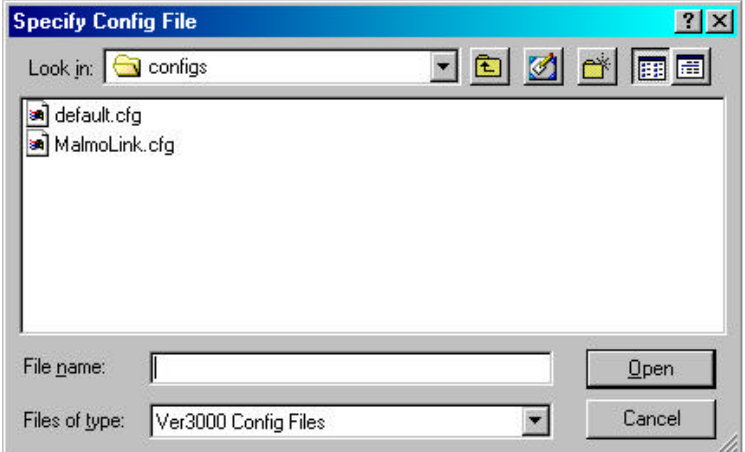

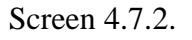

For example "Malmolink.cfg"

| Alarms, Hull Openings and Doors        |                               |
|----------------------------------------|-------------------------------|
| = 수<br>Ĥ<br>х                          |                               |
| Normal/Open<br>Normal Alarms:          | <b>Alarm Condition/Closed</b> |
| <b>Inverted Alarms:</b><br>Normal/Open | <b>Alarm Condition/Closed</b> |
| Alarm List                             | Watched Alarms                |
| <b>Pwr Con On</b><br>vand              |                               |
| WTD Pwr Al On                          |                               |
| <b>FSD Panel On</b>                    |                               |
| <b>FSD Panel Fault</b>                 |                               |
| FSD 1102 Cl                            |                               |
| FSD 1001 CI                            |                               |
| <b>FSD 1002 CI</b>                     |                               |
| <b>FSD 1003 CI</b>                     |                               |
| <b>FSD 1004 Cl</b>                     |                               |
| <b>FSD 1005 CI</b>                     |                               |
| <b>FSD 1006 Cl</b>                     |                               |
| <b>FSD 1007 CI</b>                     |                               |
| <b>FSD 1010 CI</b>                     |                               |
| FSD 1009 CI                            |                               |
| FSD 1011 Cl                            |                               |
| FSD 1012 Cl                            |                               |

Screen 4.7.3.

The 'black/white' icon switches from normal to inverted 'alarm status'. If the VER4000 Configuration File contains Inverted/Normal alarm information, the replay should automatically be configured to show Normal or Inverted alarms, as per the legend below the tool bar.

The + or – icons select or de-select watched alarms.

An item is active, when the Alarm List description is in Red, and inactive when in White. Note: Some items may be active all the time and change to inactive when the described state is reached. Due to limited characters available in each Alarm List line, a complete description may be required to enable full understanding of each line, which will be specific to each ship.

## **4.8 AIS Data Window**

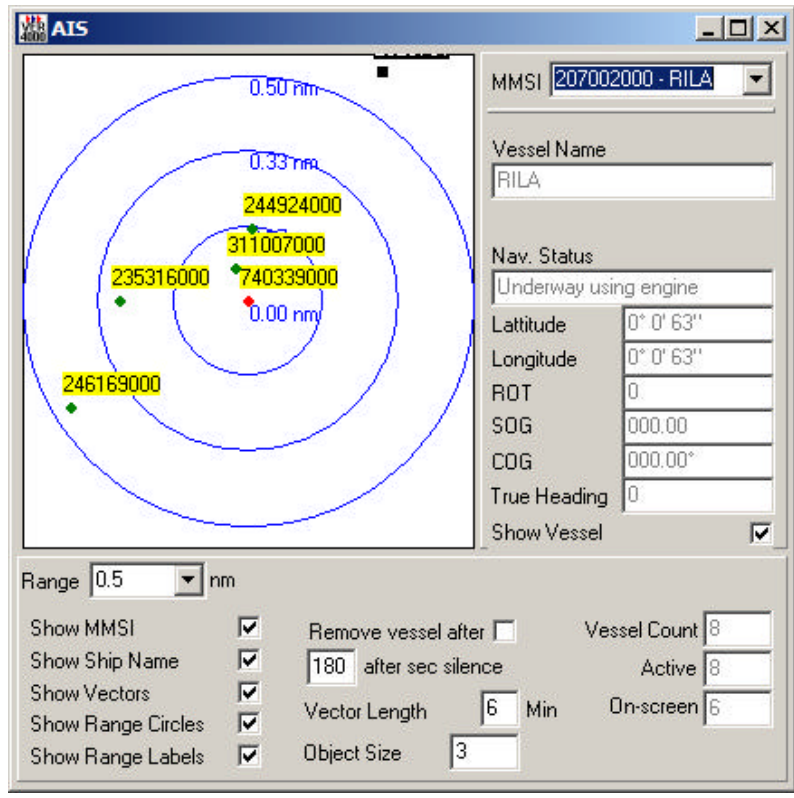

The AIS Data window displays received AIS data, when the AIS is selected, see Screen 4.1.3.1. The screen is a 'North Up' display.

Screen 4.8.1.

The 'Range' in view is selected by left clicking on the 'Down' arrow in the 'Range' box.

To select information regarding a specific vessel, use the 'Down' arrow in the 'MMSI' box and highlight the required vessel. Information on this vessel will then be displayed in the boxes below the 'MMSI' box. Note: Accuracy of information is entirely dependant on the transmission from the appropriate vessel.

MMSI, Ship Name, Vectors, Range Circles or Range Labels are selected checking the appropriate boxes, to the reviewers own discretion.

## **4.9 To Save a Layout**

A Replay screen 'Layout' can be saved in two ways.

## **4.9.1 Saving Layout as 'Default'.**

In the 'Playback Suite' window select 'Layout' and then 'Set Default', this will save the current screen layout and this will be opened when the Playback Software is used on the next occasion.

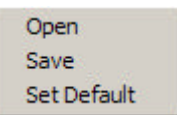

Screen 4.9.1.1.

### **4.9.2 Saving Layout as an Option.**

In the 'Playback Suite' window select 'Layout' and then 'Save'. The file is then saved to the C:VER4000/Layout folder and can be selected on subsequent occasions by using the 'Layout' then 'Open' option.

# **4.10 To Save a section of Recording to a file**

A section of recording between 30 seconds and 12 hours can be saved to a file. In the 'Transport' window, set the 'Start' and 'End' time for the period required. See Screen 4.10.1. Note: The 'Current' time must be between the 'Start' and 'End' times.

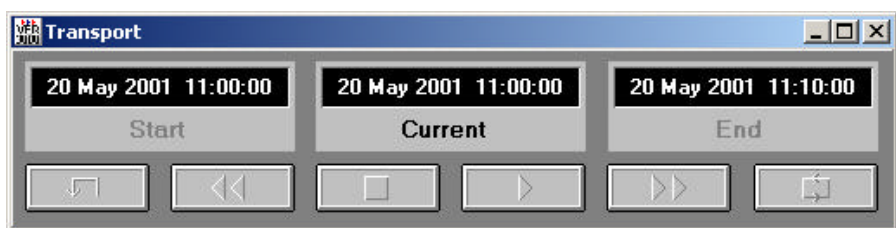

Screen 4.10.1.

In the 'Playback Suite' window select 'File and then 'Save As'. The file is then saved into the C:VER4000/Recordings folder. Ensure that sufficient disk space is available, 30 seconds of recording is about 1 M-Byte in size. See Screen 4.10.2.

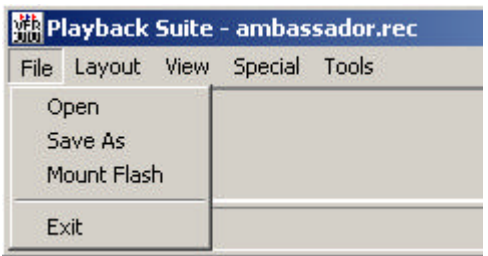

Screen 4.10.2.

# **5 Closing down**

To close down the Playback software, select "File" from the "Playback Suite" window and then select "Exit" from the drop down menu.

Use the Windows 'Safely Remove Hardware' option from the tool bar to eject the Compact Flash or use the Windows 'Eject' operation in 'My Computer'

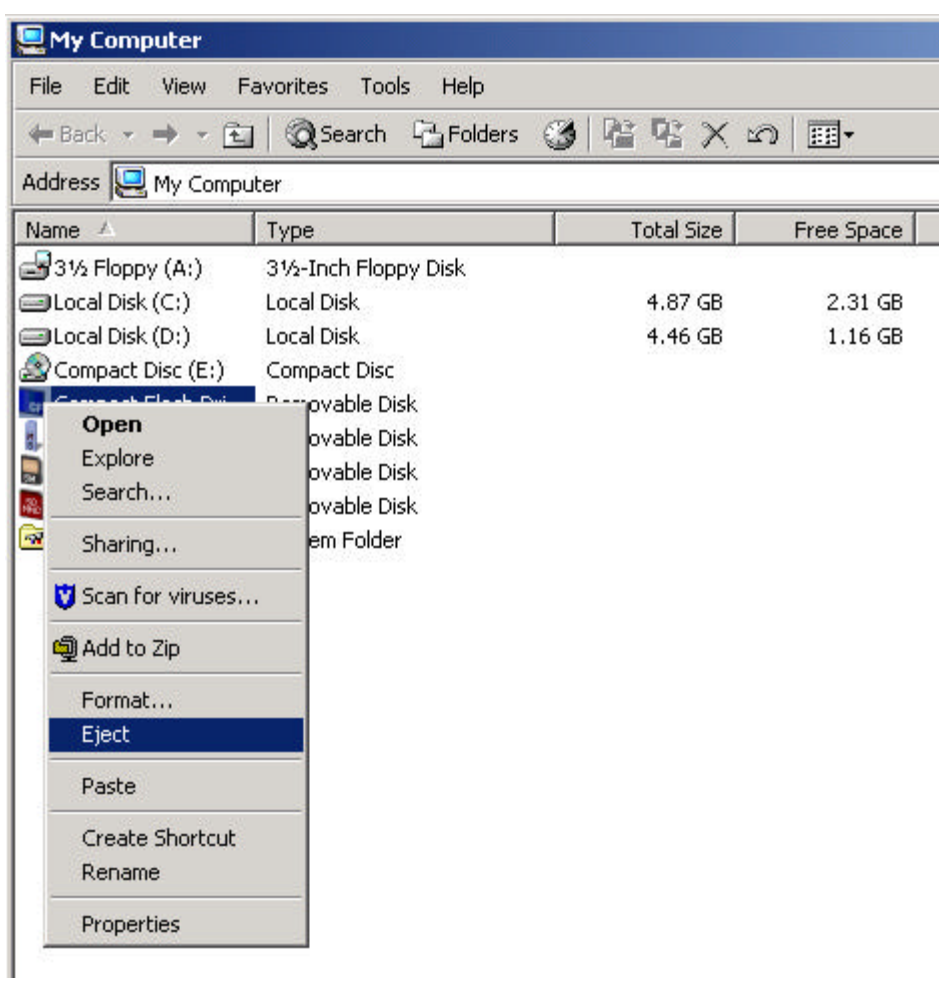

Screen 5.1.

To close down the computer, select "Shut down" from the "Start" menu on the desktop toolbar.

# **6 Broadgate Proprietary Sentence Format**

All serial data inputs to the VER4000/VER4000-S Main Electronics Equipment are in IEC 61162 format. This format is also known as NMEA.

There are no published 61162 sentences available for some of the data items that must be recorded on a VDR. Broadgate has designed 'proprietary sentences' to record these data items. The sentences are prefixed by the manufacturer's proprietary code '\$PBRO', and this has been registered with the NMEA.

The proprietary sentences used are shown below.

Sentences will be in the form:-

\$PBRO AA …….. Data.

Broadgate sentence identifier

# **6.1.1 Helm Command - \$PBRO AA**

\$PBRO, AA, x, x, x.x, A, x, x, x.x, A,…….\*hh<CR><LF>

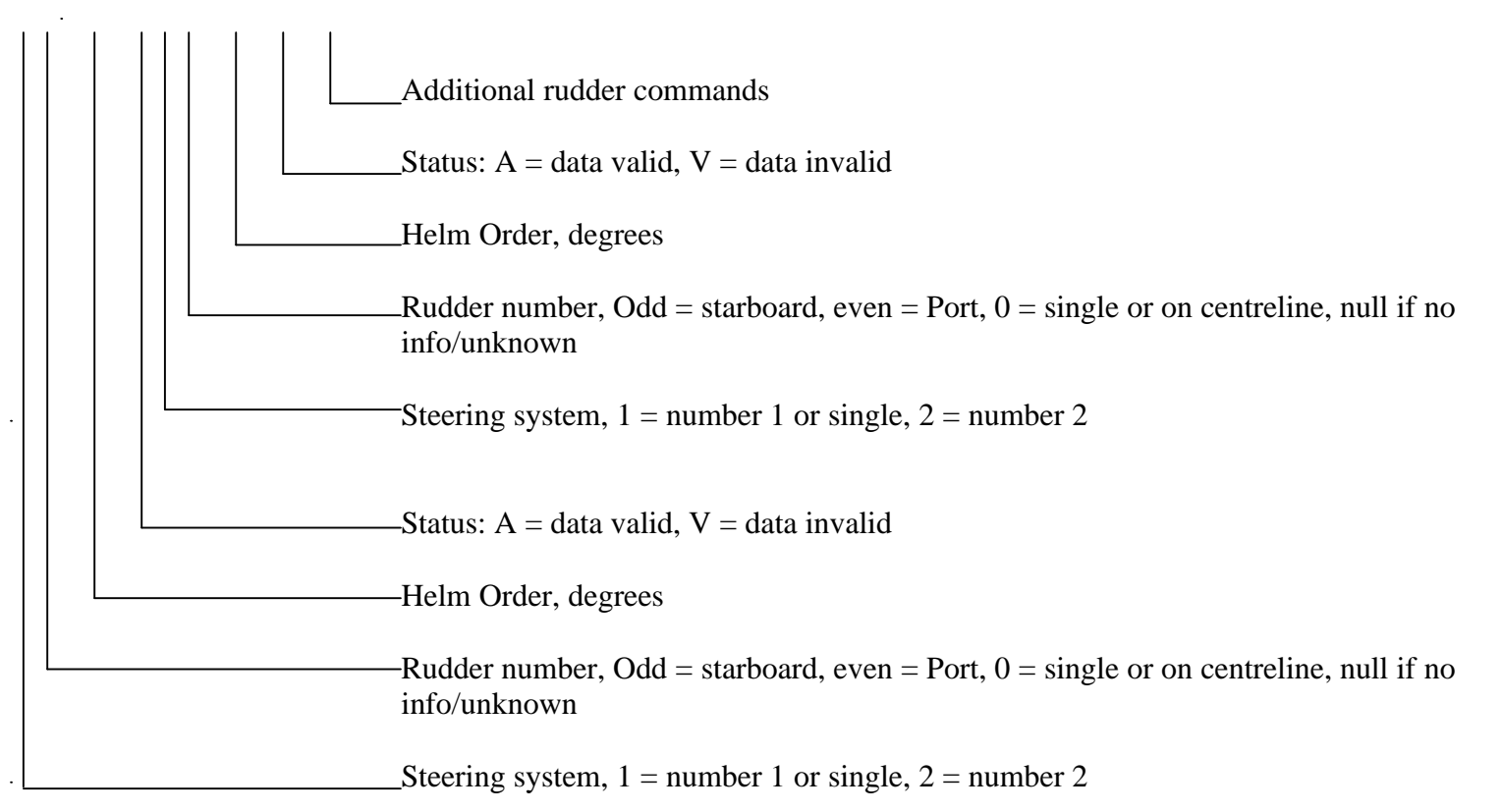

Use \$PBRO AB if additional sentence required

## **6.1.2 Rudder sensor angle - \$PBRO BA**

(used if more than one steering systems or rudder are used)

 $$PBRO, BA, x, x, x, x, x, x, x, x, \ldots$  \*hh  $CR > LF$ 

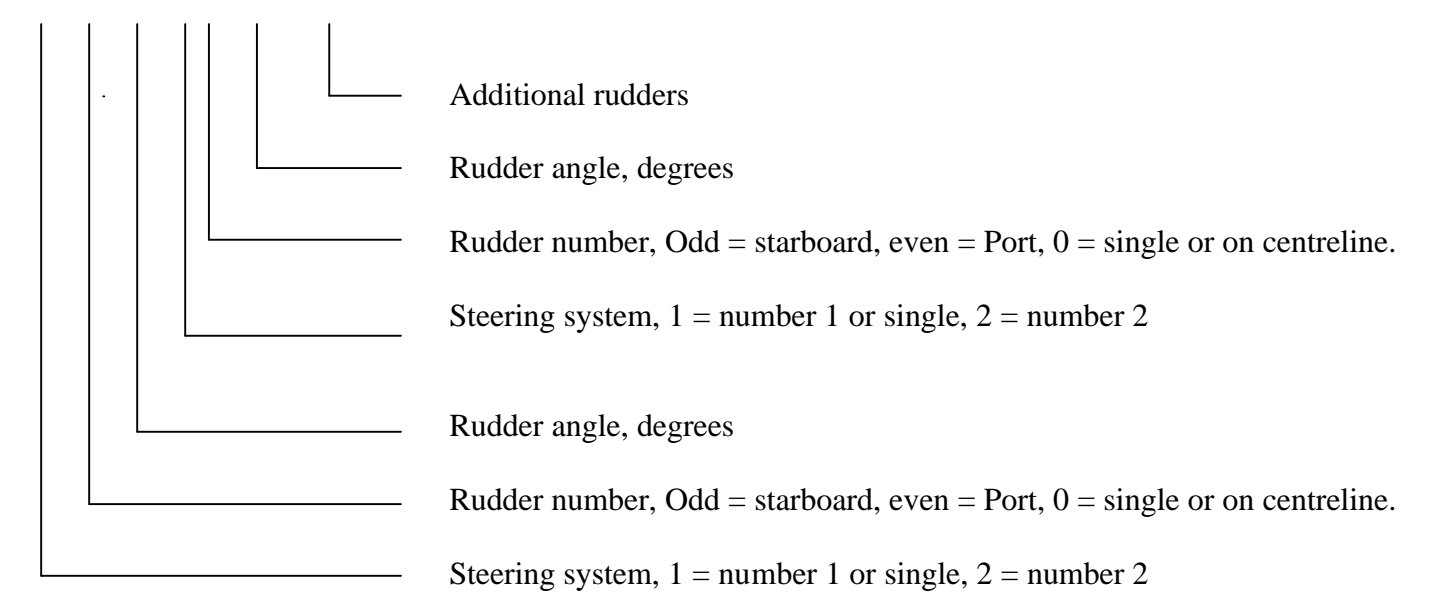

Use \$PBRO BB if additional sentence required

## **6.1.3 Engine Command - \$PBRO CA**

Note – IMO require either '*engine telegraphs or direct engine/propeller controls'* to be recorded. Not both.

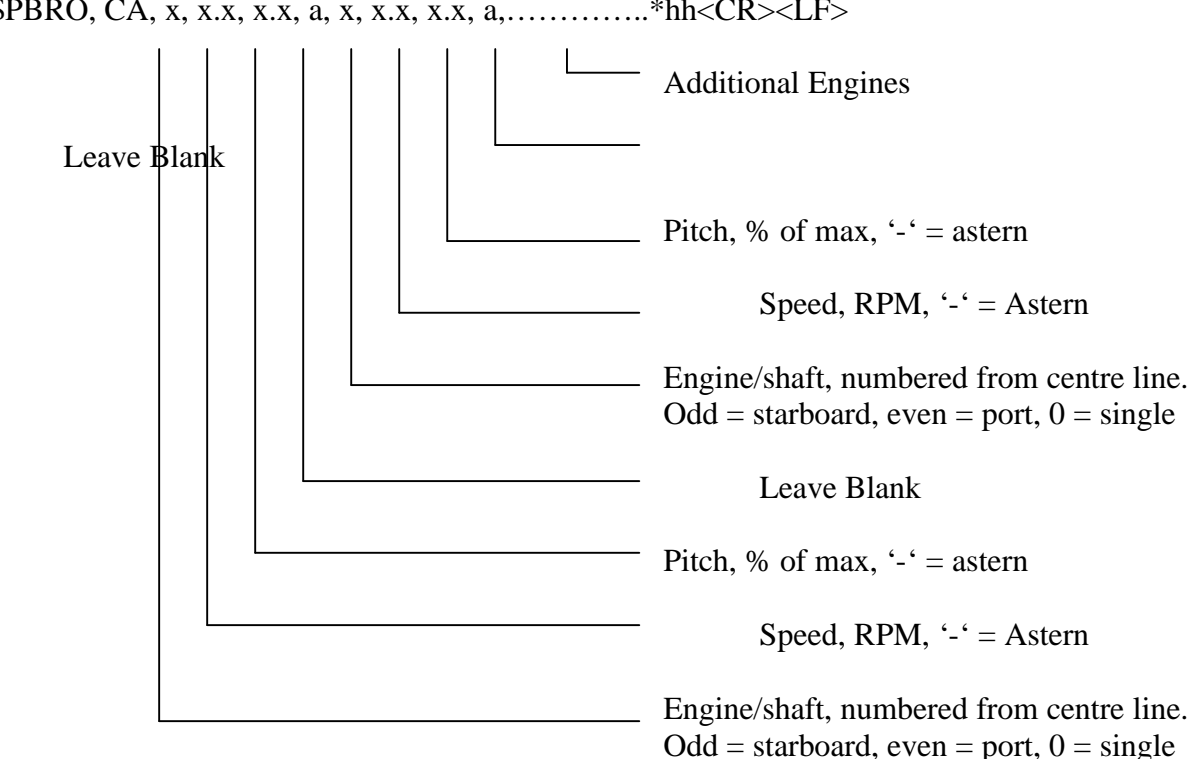

\$PBRO, CA, x, x.x, x.x, a, x, x.x, x.x, a,…………..\*hh<CR><LF>

Note if an additional sentence required then use \$PBRO CB

## **6.1.4 Thruster Demand/Achieved - \$PBRO DA**

\$PBRO, DA, x, x.x, x.x, a, x.x, x.x, x, ………….\*hh<CR><LF>

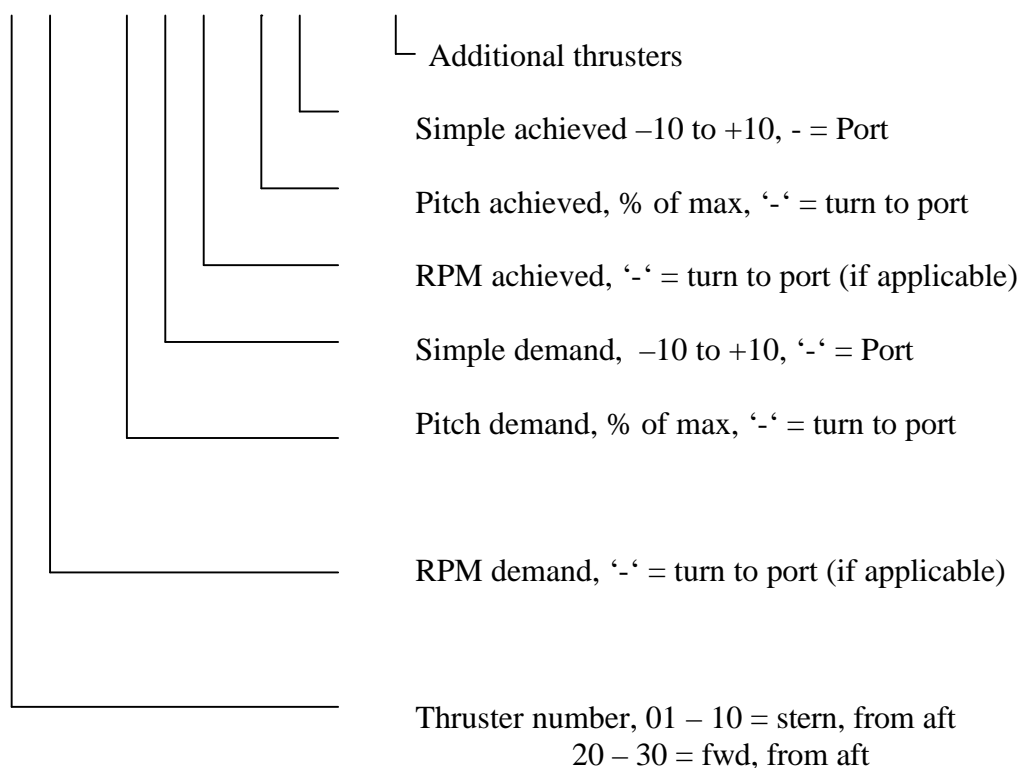

Note if an additional sentence required then use \$PBRO DB

# **6.1.5 Main alarms, Hull openings, Watertight/Firedoors - \$PBRO EA**

\$PBRO,EA,1,xxxxxxxx,2,xxxxxxxx, …….. \*hh<CR><LF> | |  $\frac{1}{2}$  status of inputs  $\frac{1}{2}$  =  $\frac{1}{2}$  =  $\frac{1}{2}$  =  $\frac{1}{2}$  =  $\frac{1}{2}$  input identifier, in groups of 32

Use \$PBRO,EB… if additional sentences are required

Where 1, 2 is an input identifier which continues consecutively from sentence EA. For example, sentence EA could contain identifiers 1 to 3, and sentence EB identifiers 4 to 6.

where xxxxxxx is a 32 bit hexadecimal number representing the status of 32 digital inputs

Example. For inputs 1-32

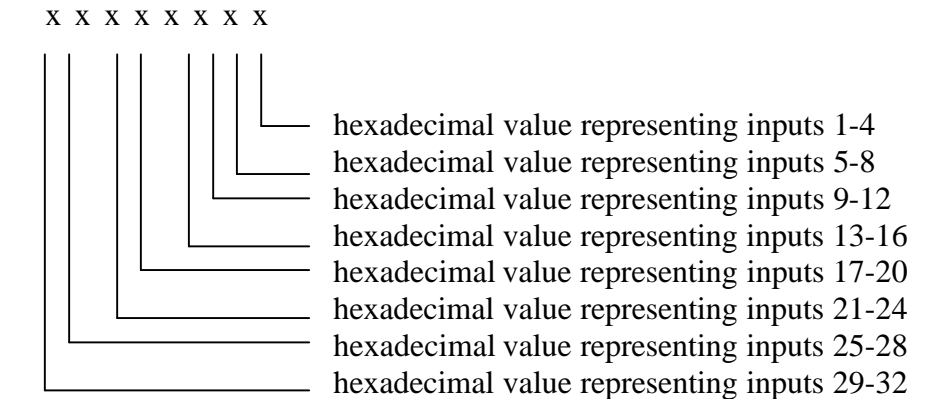

#### **6.1.6 Engine Response - \$PBRO GA**

(must always be used if more than one Engine is fitted)

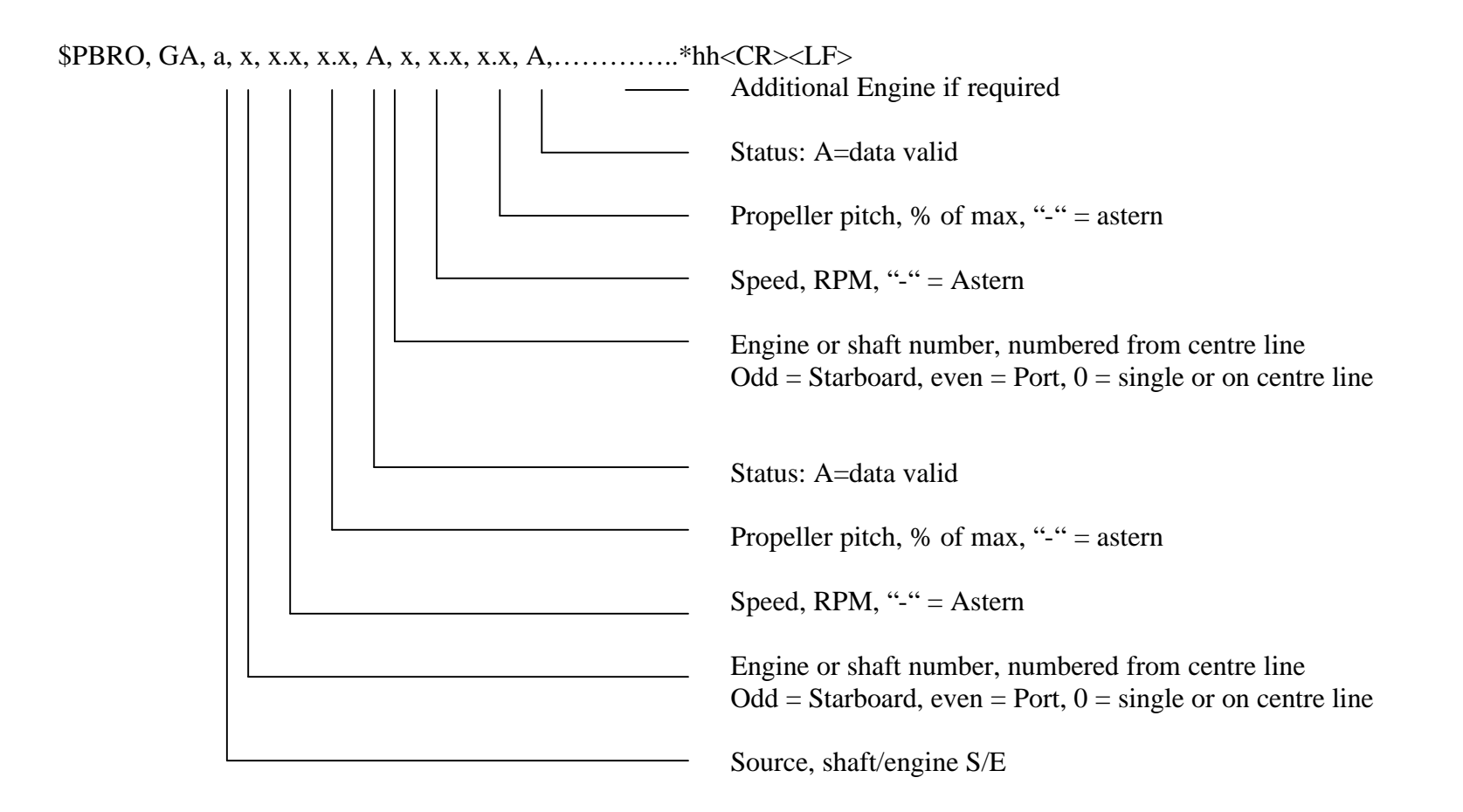

Note if an additional sentence required then use \$PBRO GB

# **6.1.7 Steering Mode - \$PBRO HA**

# **\$PBRO, HA, x, y, z ,v, w \*hh <CR><LF>**

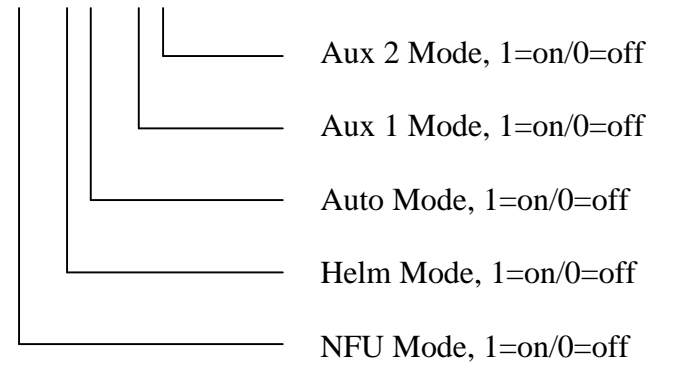